## 「Internet Explorer は動作を停止しました」と表示される事象について

インターネットバンキングにおいて、プルダウンの値を変更(入出金明細照会 の指定日の変更、振込先の金融機関選択等)し、実行をした場合、「Internet Explorer は動作を停止しました」旨のエラーが表示され、インターネットの操 作が停止する事象が発生する場合があります。

上記事象が発生した場合は、本ご案内 2 ページ目以降に記載の「Amazon assistant 停止手順」を参照いただき、Amazon assistant を停止する操作を実 施いただきますよう、お願いいたします。

> 【問合せ先】 しんきん IB ヘルプデスク:0120-959-133(平日 9:00 ~ 17:00)

## Amazon assistant 停止手順

1.インターネット・エクスプローラー上に「Amazon assistant」のアイコンが表 示されていることを確認する。

※「Amazon assistant」がインストールされており、有効となっている場合、 インターネット・エクスプローラー上に「Amazon assistant」のアイコンが 表示される

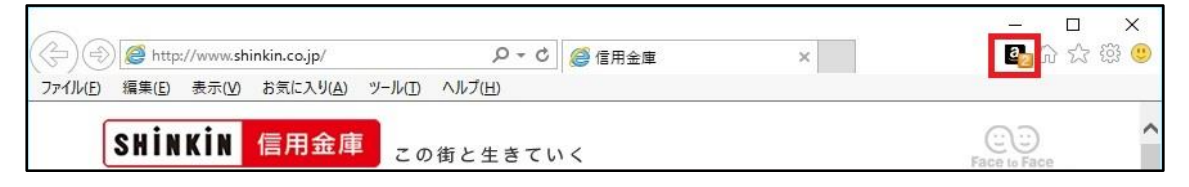

2.タスクバーで右クリックのうえ、 「タスクマネージャー」を起動する。

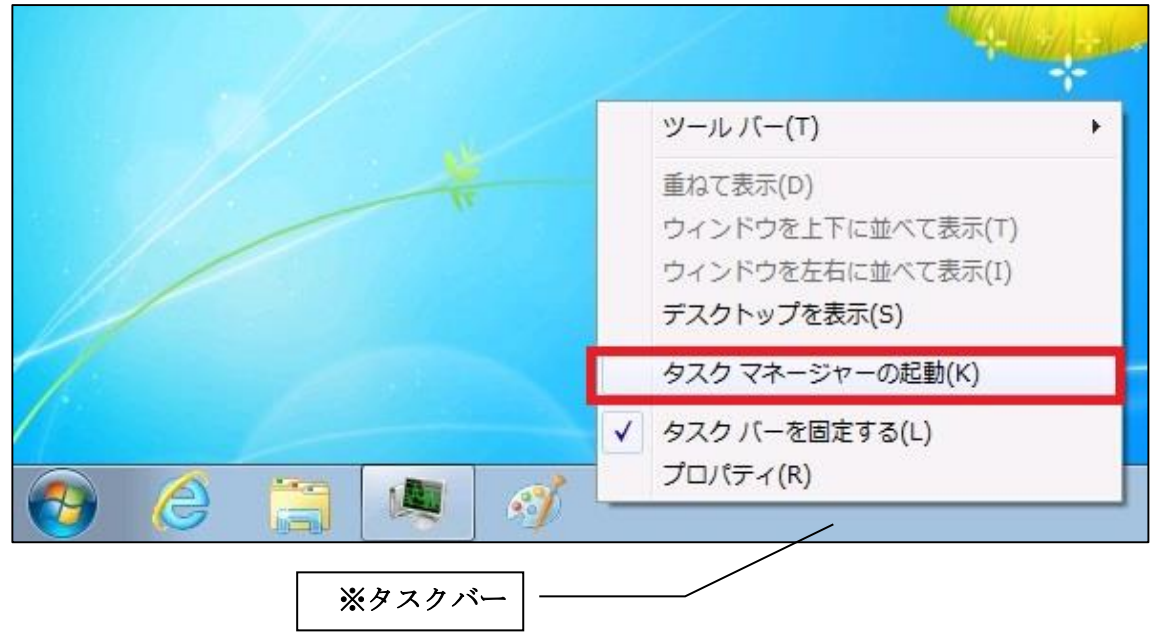

<Windows7 の場合>

<Windows8.1、Windows10 の場合>

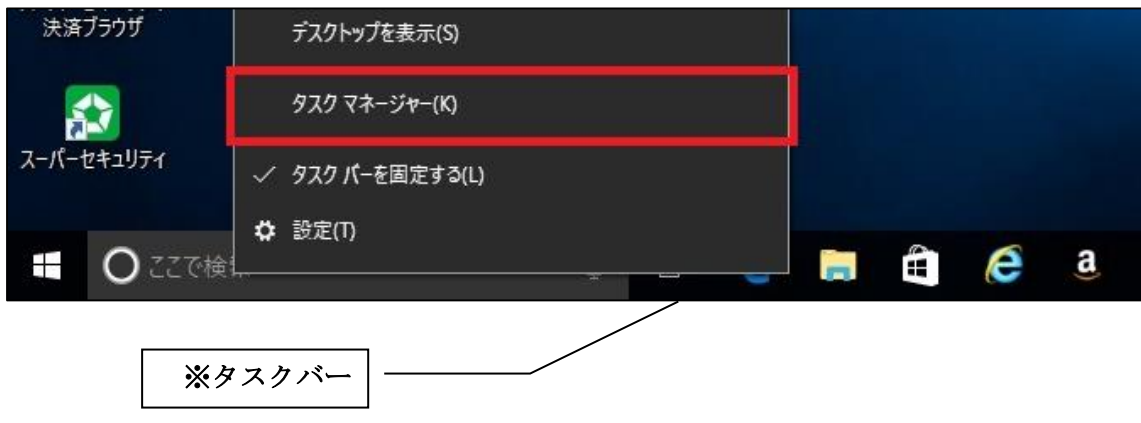

3.タスクマネージャーより「サービス」タブより以下のボタンをクリックする。 <Windows7 の場合>

「サービス」タブ⇒「サービス」をクリックする。

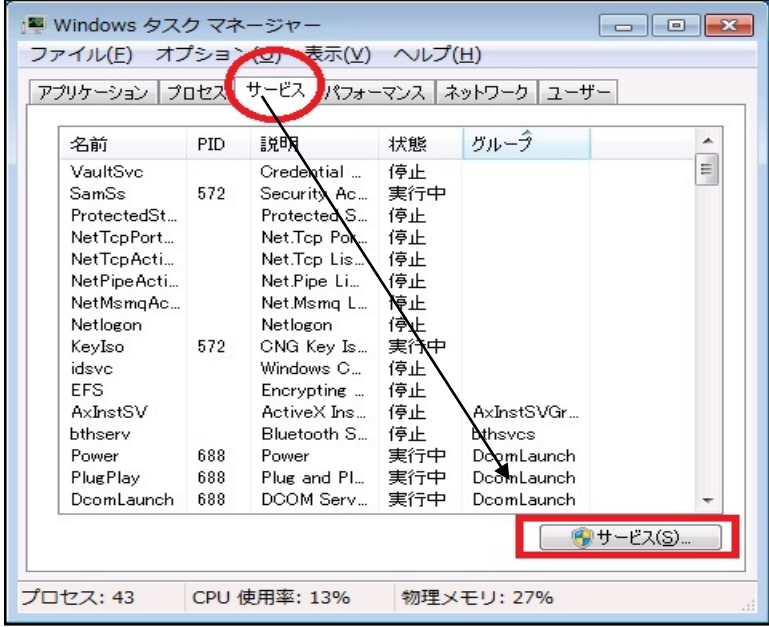

<Windows8.1、Windows10 の場合>

「サービス」タブ⇒「サービス管理ツールを開く」をクリックする。

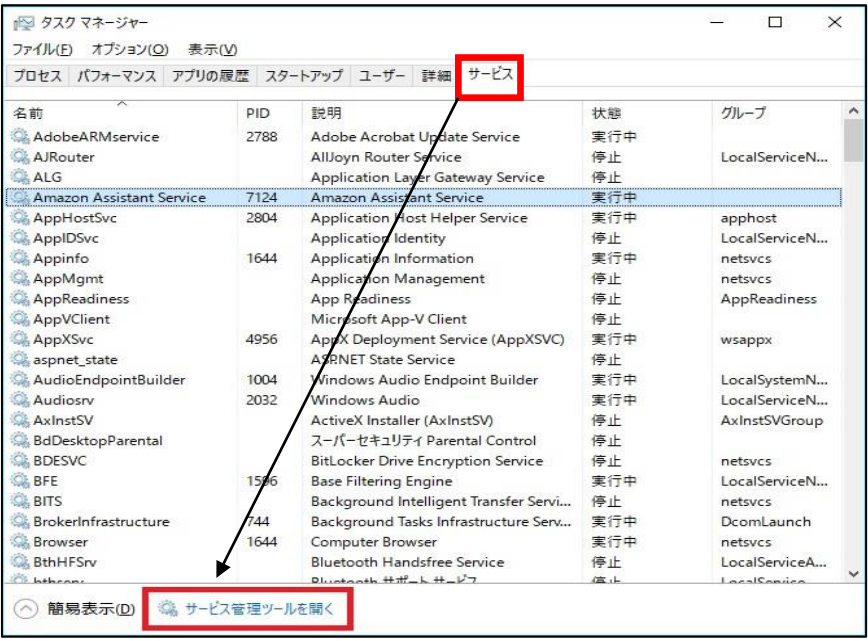

4.「Amazon Assistant Service」をダブルクリックする。

<Windows7 の場合>

| ② サービス                                                   |                                                                              |                                        |                               |    |            |  |
|----------------------------------------------------------|------------------------------------------------------------------------------|----------------------------------------|-------------------------------|----|------------|--|
| 操作(A) 表示(V) ヘルプ(H)<br>ファイル(E)                            |                                                                              |                                        |                               |    |            |  |
| $\Leftrightarrow$<br>$\mathbb{I}$ $\mathbb{D}$<br>R<br>同 |                                                                              |                                        |                               |    |            |  |
| ● サービス (ローカ)                                             | ◎ サービス (ローカル)                                                                |                                        |                               |    |            |  |
|                                                          | <b>Amazon Assistant Service</b>                                              | 名前                                     | 説明                            | 状態 | スタートアップの種類 |  |
|                                                          |                                                                              | C. ActiveX Installer (AxInstSV)        | $\left\{ \frac{1}{2}\right\}$ |    | 手動         |  |
|                                                          | サービスの停止<br>サービスの再起動                                                          | Adaptive Brightness                    | 環境                            |    | 手動         |  |
|                                                          |                                                                              | C. Adobe Acrobat Update Service Ado 開始 |                               |    | 自動         |  |
|                                                          |                                                                              | <b>Amazon Assistant Service</b>        | Am                            | 開始 | 自動         |  |
|                                                          | 説明:                                                                          | <b>C.</b> Application Experience       | 起動 開始                         |    | 手動         |  |
|                                                          | Amazon Assistant Service 簡単に<br>Internet Explorerのアクセスと自動<br>アップデートを提供しています。 | S. Application Identity アプ             |                               |    | 手動         |  |
|                                                          |                                                                              | S. Application Information 這加 開始       |                               |    | 手動         |  |
|                                                          |                                                                              | C. Application Layer Gateway S イン      |                               |    | 手動         |  |
|                                                          |                                                                              | © Application Management グル 開始         |                               |    | 手動         |  |
|                                                          |                                                                              | © ASP.NET 状態サービス                       | ASP                           |    | 無効         |  |
|                                                          |                                                                              | ※ Background Intelligent Trans アイ 開始   |                               |    | 手動         |  |
|                                                          |                                                                              | <b>C. Base Filtering Engine</b>        | - ベー 開始                       |    | 自動         |  |
|                                                          |                                                                              | BitLocker Drive Encryption S BDE       |                               |    | 手動         |  |
|                                                          |                                                                              | Block Level Backup Engine S WB         |                               |    | 手動         |  |

<Windows8.1、Windows10 の場合>

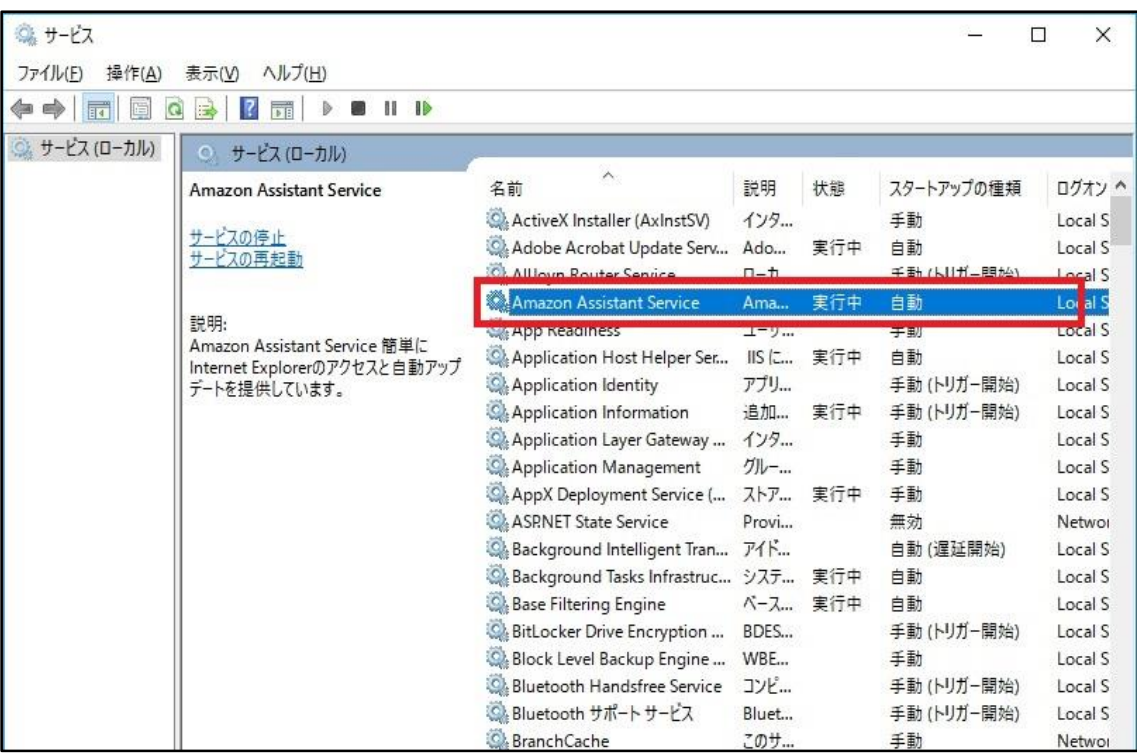

## 5.以下のとおり操作する。

①「スタートアップの種類」を「無効」に変更する。 ②サービスの状態を「停止」を選択する。 ③OKをクリック後、IEを再起動し、再度IBの取引をお試しいただく。

<Windows7 の場合>

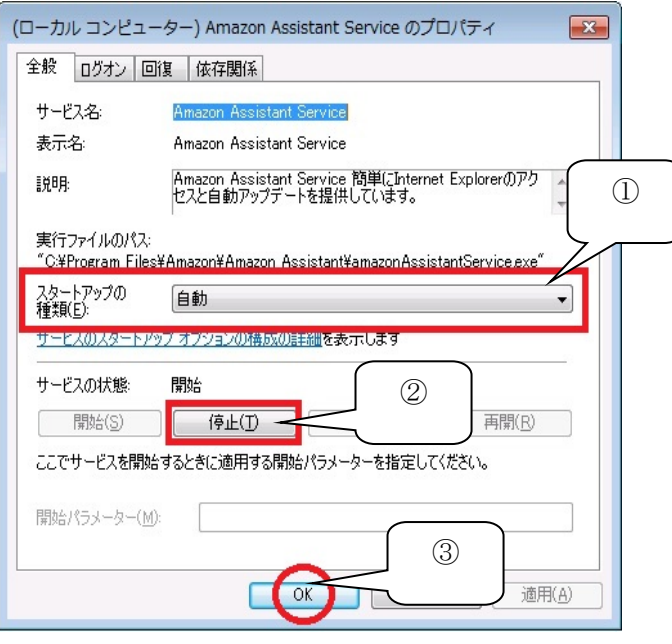

## <Windows8.1、Windows10 の場合>

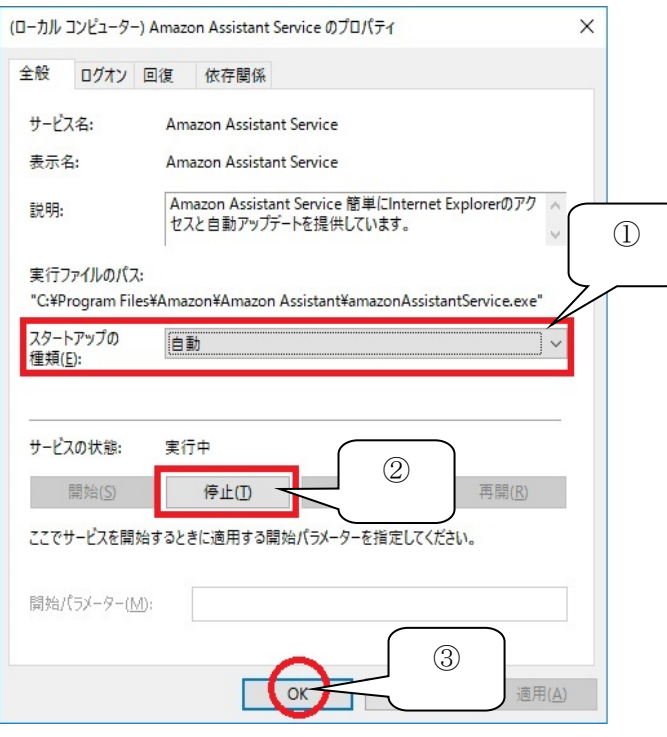